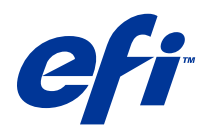

# Příklady pracovních postupů

© 2014 Electronics For Imaging. Informace obsažené v této publikaci jsou zahrnuty v Právním upozornění pro tento produkt.

# Obsah

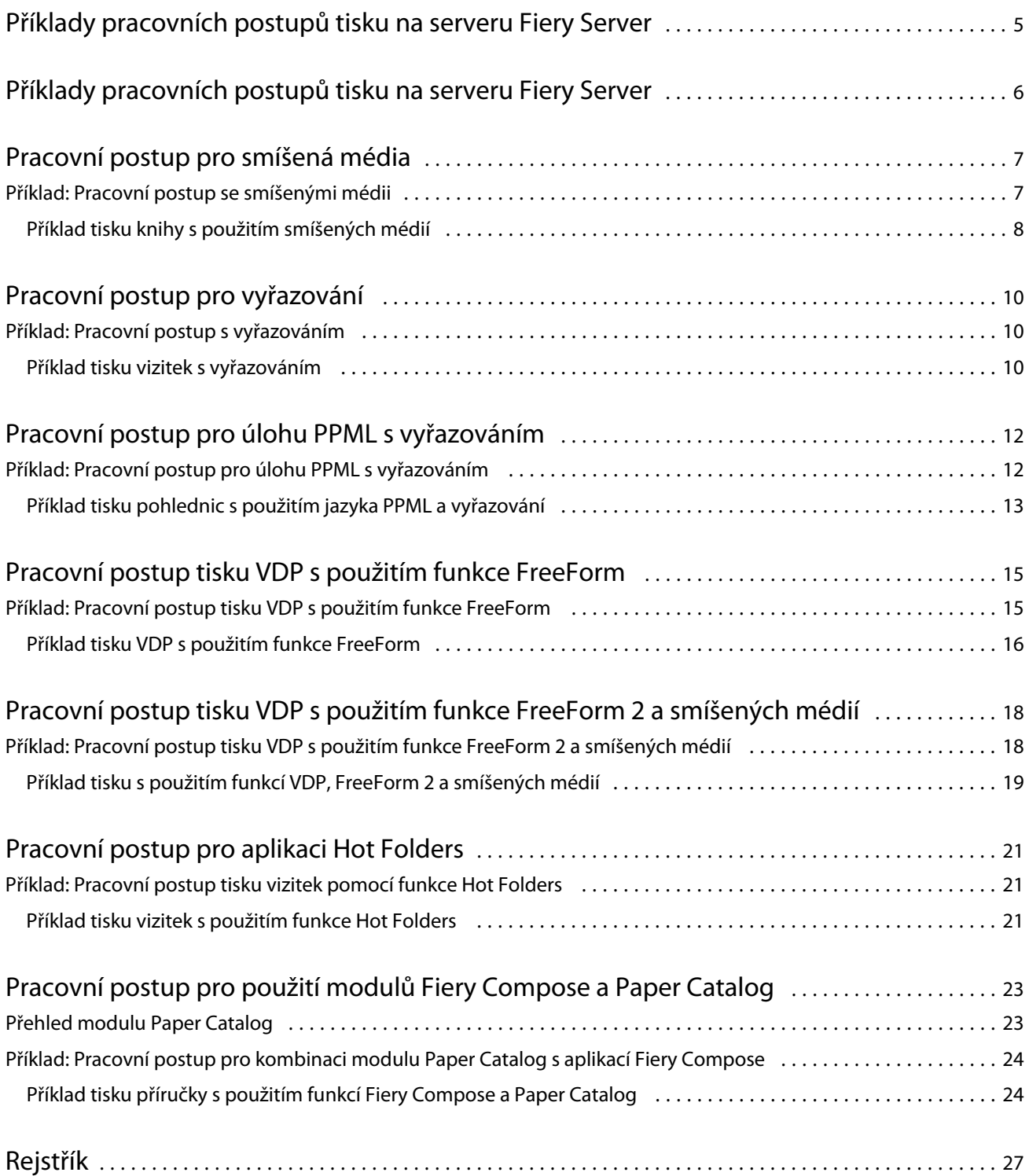

Příklady pracovních postupů Obsah 4

# <span id="page-4-0"></span>Příklady pracovních postupů tisku na serveru Fiery Server

Tisk na serveru Fiery Server může probíhat podle mnoha různých scénářů. Tyto pracovní postupy pracují s ukázkami z reálného života.

Příklady pracovních postupů demonstrují koncepce a způsob použití v následujících oblastech:

- **•** Smíšená média
- **•** Tisk proměnných dat (VDP) s funkcí FreeForm
- **•** Vyřazování pomocí kódu PPML (Personalized Print Markup Language) a použití aplikace Fiery Impose a jazyka PPML v pracovním postupu tisku proměnných dat
- **•** Tisk do sledované složky v síti
- **•** Vytvoření úlohy pomocí aplikace Fiery Compose a modulu Paper Catalog

Informace o podporovaných operačních systémech a požadavcích na systém najdete v dokumentu *Konfigurace a nastavení*.

# <span id="page-5-0"></span>Příklady pracovních postupů tisku na serveru Fiery Server

Tisk na serveru Fiery Server může probíhat podle mnoha různých scénářů. Tyto pracovní postupy pracují s ukázkami z reálného života.

Příklady pracovních postupů demonstrují koncepce a způsob použití v následujících oblastech:

- **•** Smíšená média
- **•** Tisk proměnných dat (VDP) s funkcí FreeForm
- **•** Vyřazování pomocí kódu PPML (Personalized Print Markup Language) a použití aplikace Fiery Impose a jazyka PPML v pracovním postupu tisku proměnných dat
- **•** Tisk do sledované složky v síti
- **•** Vytvoření úlohy pomocí aplikace Fiery Compose a modulu Paper Catalog

Informace o podporovaných operačních systémech a požadavcích na systém najdete v dokumentu *Konfigurace a nastavení*.

7

### <span id="page-6-0"></span>Pracovní postup pro smíšená média

Funkce Smíšená média umožňuje tisknout rozsahy stránek na různé typy médií. Tímto způsobem můžete například nastavit těžké médium pro obálku, přidat prázdné stránky, vložit na určená místa barevná média a zvolit pro některé stránky oboustranný tisk, to vše v rámci jedné tiskové úlohy.

**Poznámka:** Některé modely produktu Fiery Server smíšená média nepodporují. Informace o vašem konkrétním serveru Fiery Server najdete v dokumentu *Obslužné programy*.

Nastavení smíšených médií určujete při tisku úlohy z aplikace prostřednictvím ovladače tiskárny. V aplikaci Command WorkStation můžete definovat a upravit nastavení smíšených médií u úloh, které už byly zaslány na server Fiery Server. Nastavení smíšených médií můžete definovat také v aplikaci Hot Folders pro úlohy tištěné pomocí sledovaných složek.

### Příklad: Pracovní postup se smíšenými médii

V tomto příkladu vytiskneme pomocí nastavení smíšených médií knihu s textem kapitol na běžných médiích a s oddělovači kapitol a počátečním a koncovým oddělovačem na těžkých médiích.

Funkce smíšených médií v aplikaci Command WorkStation vyžaduje, aby byla jako importovaný soubor použita nerastrová úloha. Informace o rastru můžete z úlohy odebrat v aplikaci Command WorkStation kliknutím pravým tlačítkem na soubor a výběrem možnosti Odebrat rastrová data.

Stejný pracovní postup lze použít i pro postscriptové soubory.

Můžete rovněž nastavit vkládání karet s ouškem. Namísto použití těžkých médií pro oddělovače kapitol můžete například nastavit karty s ouškem a na jednotlivá ouška tisknout čísla kapitol. Další informace o tisku karet s oušky najdete v dokumentu *Obslužné programy*.

Následující obrázek ukazuje jednotlivé součásti ukázkové knihy.

8

<span id="page-7-0"></span>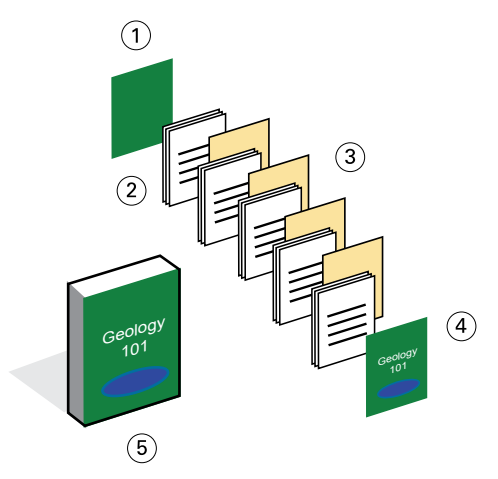

- *1 Zadní strana obálky vytištěná na těžké médium*
- *2 Kapitoly vytištěné na běžné médium*
- *3 Oddělovače kapitol na těžkých médiích*
- *4 Přední strana obálky vytištěná na těžké médium*
- *5 Zkompletovaná ukázková kniha*

#### **Příklad tisku knihy s použitím smíšených médií**

Knihu v tomto příkladu vytisknete otevřením souboru v aplikaci Command WorkStation, nastavením vlastností úlohy a spuštěním tisku.

Tento příklad pracovního postupu využívá následující položky:

- **•** Ukázkový soubor PDF
- **•** Fiery Server
- **•** Aplikace Command WorkStation s funkcí Smíšená média
- **•** Těžká média pro přední a zadní obálku
- **•** Těžká média pro oddělovače kapitol
- **•** Běžná média pro text kapitol
- **1** Importujte soubor PDF do aplikace Command WorkStation.
- **2** Vyberte úlohu.
- **3** Klikněte na možnosti Akce > Vlastnosti, a potom na ikonu Média.
- **4** Použijte následující nastavení:
	- **•** Do pole Nový rozsah stránek v části Smíšená média zadejte čísla počátečních stránek (stránek, kde začínají jednotlivé kapitoly), nastavte těžká média a zásobník, v němž jsou vložena, a potom klikněte na možnost Přidat definici.
	- **•** V části Nový vložený list na kartě Smíšená média vložte za poslední stránku ještě jednu prázdnou stránku, abyste snadno rozpoznali konec tiskové úlohy, a potom klikněte na tlačítko Vložit.

9

- **•** Nastavte přední a zadní obálku potištěnou jen zepředu, obálkový materiál a zásobník, v němž je médium vloženo, a potom klikněte na tlačítko OK (je-li relevantní).
- **•** Klikněte na ikonu Rozložení a nastavte oboustranný tisk.
- **5** Klikněte na tlačítko OK a pak soubor uložte.
- **6** Připravenou úlohu zpracujte a podržte.
- **7** Prohlédněte si náhled úlohy.
- **8** Vytiskněte úlohu.

Před tiskem více kopií nejprve vytiskněte jednu sadu jako nátisk.

# <span id="page-9-0"></span>Pracovní postup pro vyřazování

Funkce vyřazování umožňuje uspořádat jednotlivé stránky v knize, bookletu či brožuře na velkém archu. Po vytištění, složení a oříznutí archu mají vyřazené stránky správnou orientaci a pořadí.

**Poznámka:** Některé modely produktu Fiery Server vyřazování nepodporují. Podrobné informace o podpoře konkrétních serverů Fiery Server najdete v dokumentu *Obslužné programy*.

Tento pracovní postup využívá nástroj Fiery Impose, což je klientská vyřazovací aplikace, v níž lze před zpracováním souborů upravit a sestavit celé dokumenty.

Nástroj Fiery Impose lze použít jen tehdy, je-li stažený soubor nerastrový. Chcete-li v aplikaci Command WorkStation odebrat ze souboru informace o rastru, klikněte na soubor pravým tlačítkem a vyberte možnost Odebrat rastrová data.

### Příklad: Pracovní postup s vyřazováním

V tomto příklad vytiskneme 600 vizitek s vyřazováním na stránku o rozměrech 11 x 17.

Vizitka má na zadní straně text, takže tiskárna musí tisknout oboustranně. Standardní velikost vizitky je 2 x 3,25; na jednu stránku o rozměrech 11 x 17 se jich vejde 25.

Následující obrázek ukazuje způsob vyřazení vizitek.

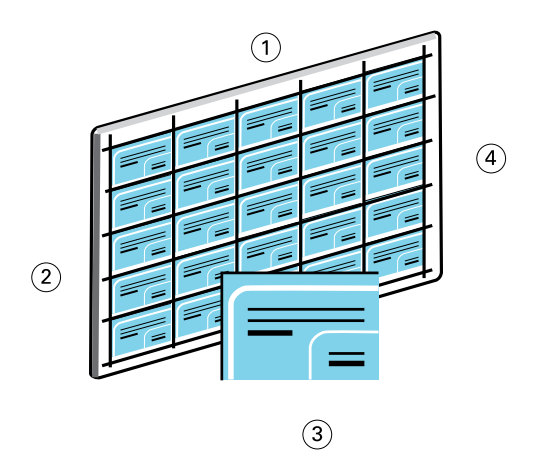

- *1 5 sloupců*
- *2 5 řádků*
- *3 Vizitka 2 x 3,25*
- *4 Stránka 11 x 17*

#### **Příklad tisku vizitek s vyřazováním**

Vizitky v tomto příkladu můžete vytisknout otevřením souboru v aplikaci Command WorkStation, výběrem možností Společný tisk a Opakovat a nastavením parametrů úlohy včetně rozložení a značek tiskárny. Operátor pak zobrazí náhled vizitek a vytiskne je.

Tento příklad využívá následující položky:

- **•** Soubor PDF s definicí vizitek formátu 2 x 3,25
- **•** Fiery Server
- **•** Aplikace Command WorkStation s nástrojem Fiery Impose (vyžaduje licenci)
- **•** Těžká média formátu 11 x 17, například štítkový karton
- **1** Importujte soubor PDF do aplikace Command WorkStation.
- **2** Vyberte úlohu.
- **3** Klikněte na možnosti Akce > Impose.
- **4** Vyberte možnosti Společný tisk a Opakovat.
- **5** Nastavte tyto možnosti:
	- **•** Velikost stránky 11 x 17", orientace Na šířku, Oboustranně.
	- **•** Zvolte pět řádků a pět sloupců.
	- **•** Zapněte značky tiskárny a potom nastavte vodorovné a svislé značky tiskárny na 0,125 bodu.
	- **•** Měřítko nastavte na 100 %.
- **6** Uložte úlohu.
- **7** Vyberte soubor .dbp s úlohou v aplikaci Command WorkStation a potom zobrazte náhled úlohy kliknutím na tlačítko Náhled.
- **8** Vytiskněte úlohu.
- **9** Nařežte vizitky podle tiskových značek.

# <span id="page-11-0"></span>Pracovní postup pro úlohu PPML s vyřazováním

Jazyk PPML (Personal Print Markup Language) můžete použít pro vyřazování.

PPML, jazyk odvozený od standardu XML a určený pro tisk proměnných dat, urychluje tisk úloh s proměnnými daty tím, že umožňuje tiskárně ukládat textové a grafické prvky a podle potřeby je použít znovu.

Předlohové a proměnné prvky úlohy lze v aplikaci VDP uložit do souboru PPML a poté úlohu vytisknout na serveru Fiery Server.

Při vyřazování úloh PPML postupujte jako u kterékoli jiné úlohy: Vyřazení úlohy PPML na arch proveďte, chcete-li jednotlivé díly vytisknout v určitém pořadí, abyste mohli vytištěnou úlohu oříznout a sestavit ve správné návaznosti.

**Poznámka:** Některé modely produktu Fiery Server vyřazování a jazyk PPML nepodporují. Informace o tom, zda váš server Fiery Server podporuje vyřazování, najdete v dokumentu *Obslužné programy*. Informace o tom, zda váš server Fiery Server podporuje jazyk PPML, najdete v dokumentu *Obslužné programy*.

#### Příklad: Pracovní postup pro úlohu PPML s vyřazováním

V tomto příkladu budeme tisknout 30 000 pohlednic o rozměrech 13x20. Na přední straně každé pohlednice je obrázek s textem a na zadní straně jméno zákazníka a čárový kód.

Obsah pohlednice je uložen v souboru PDF. Soubor aplikace Microsoft Excel obsahuje informace o osobách, jimž mají být pohlednice zaslány. V aplikaci VDP vytvoříte sloučený předlohový a proměnný dokument jako podklad pro vytvoření souboru PPML.

Tisknout můžete čtyři pohlednice po obou stranách jediné stránky o rozměrech 11x17. Pohlednice můžete také vyřadit, takže po jejich oříznutí získáte řadu pohlednic s PSČ ve správném pořadí.

Následující obrázek demonstruje postup při vyřazení a seřazení úlohy.

<span id="page-12-0"></span>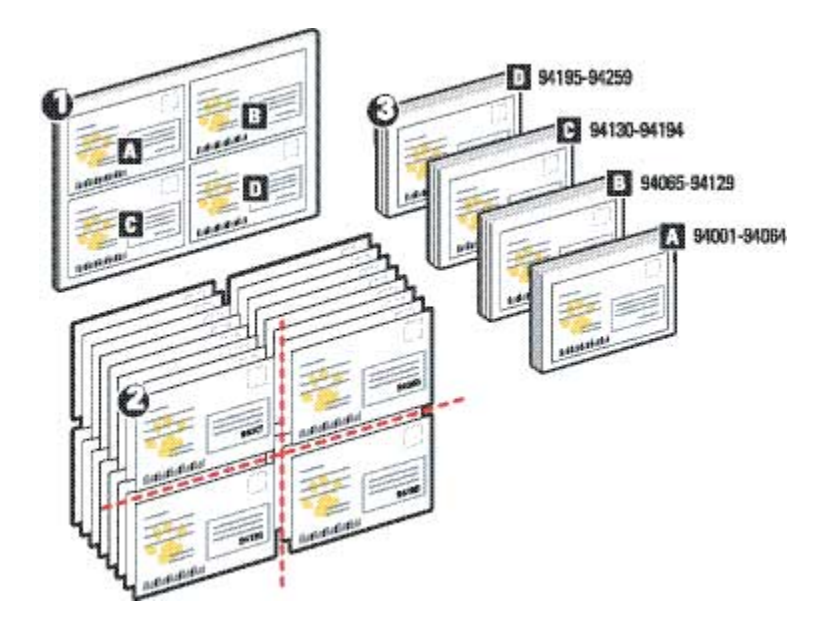

#### **Příklad tisku pohlednic s použitím jazyka PPML a vyřazování**

V tomto příkladu použijete aplikaci třetí strany k vytvoření sloučeného souboru předlohy a proměnného dokumentu a potom provedete vyřazení této úlohy v aplikaci Command WorkStation.

Tento příklad využívá následující položky:

- **•** Aplikace VDP
- **•** Soubor PPML
- **•** Fiery Server
- **•** Aplikace Command WorkStation s nástrojem Fiery Impose
- **1** Pomocí aplikace VDP vytvořte sloučenou předlohu a soubor proměnného dokumentu a výsledek uložte jako soubor PPML.
- **2** Importujte soubor PPML do aplikace Command WorkStation a vyberte jej.
- **3** Klikněte na položky Akce > Impose a potom vyberte možnosti Společný tisk a Rozříznout a složit.
- **4** Nastavte následující možnosti:
	- **•** Velikost stránky 11 x 17", orientace Na šířku, Oboustranně.
	- **•** Zvolte dva řádky a dva sloupce.
	- **•** Zapněte značky tiskárny.
	- **•** Měřítko nastavte na 100 %.
	- **•** V poli Velikost stohu určete hodnotu 64.

**Poznámka:** Běžné ořezávací jednotky obvykle zvládají zpracování 64 archů najednou. (Tato hodnota musí být násobkem hodnoty Společný tisk v rozložení. V našem případě při dvou řádcích a dvou sloupcích dostáváme 4 obrázky na arch, velikost stohu je tedy násobkem 4.)

- **5** Vytiskněte úlohu.
- **6** Zkontrolujte, zda kontrolní proužek Fiery Impose odpovídá nastaveným údajům.

Tento krok je užitečný v případech, kdy se některé stránky v úloze nevytisknou správně a je třeba znovu vytisknout jen konkrétní stránky.

**7** Vytiskněte jeden dokument a ověřte shodu údajů z předlohy a proměnných údajů.

# <span id="page-14-0"></span>Pracovní postup tisku VDP s použitím funkce FreeForm

Tisk proměnných dat (VDP, Variable Data Printing) propojuje tiskové úlohy s databázemi obsahujícími text a obrázky, které chcete v tiskových úlohách použít. Tisk VDP obvykle kombinuje sadu prvků předlohy, které jsou ve všech kopiích dokumentu stejné, s proměnnými prvky, které se liší kopii od kopie.

**Poznámka:** Některé modely produktu Fiery Server tisk VDP s použitím funkce FreeForm nepodporují. Informace o vaší konkrétní tiskárně najdete v dokumentu *Obslužné programy*.

Předlohu a proměnná data lze vytvořit ve většině softwarových programů a vzájemné přiřazení předlohy a proměnných dat provést v aplikaci Command WorkStation, pomocí sledovaných složek nebo ovladače tiskárny.

Vytvoříte-li předlohu a proměnná data v podporované aplikaci třetí strany ve formátu PPML nebo Creo VPS, můžete z těchto aplikací zaslat úlohu tisku proměnných dat přímo na server Fiery Server. Výsledný soubor lze také stáhnout prostřednictvím sledovaných složek.

Funkce FreeForm nabízí možnosti tisku určené k definování dokumentů s předlohovými datovými prvky, nazývaných předlohy FreeForm, a k ukládání těchto dokumentů na server Fiery Server. Úlohu s proměnnými datovými prvky pak lze na server Fiery Server odeslat spolu s pokynem ke zkombinování dané úlohy s konkrétní předlohou FreeForm.

Pro tento pracovní postup platí některá omezení:

- **•** Úlohy FreeForm nelze odesílat prostřednictvím přímého spojení.
- **•** Je-li v ovladači tiskárny povolena obousměrná komunikace, pak tento ovladač zjišťuje, které předlohy jsou už na serveru Fiery Server uloženy. Uložené předlohy FreeForm můžete používat tak často, jak je třeba, s různými sadami proměnných prvků.
- **•** Pokud správce vymaže server Fiery Server, budou z něj všechny předlohy FreeForm odstraněny. Další informace najdete v dokumentu *Konfigurace a nastavení*.

### Příklad: Pracovní postup tisku VDP s použitím funkce FreeForm

V tomto příkladu vytiskneme leták s informacemi o škole. Součástí letáku bude vložená odpovědní karta s předplaceným poštovným.

Dokument je personalizován vloženým jménem studenta, adresou a odkazem na osobní web. Návrh používá bohatou grafiku, tiskne se na papír o rozměrech 11 x 17 a je třikrát přeložený.

Funkce FreeForm vám umožňuje uložit rastrovanou verzi složitého grafického návrhu, který je společný pro všechny stránky (a úloha jej odesílá a zpracovává jen jednou). Proměnný text (adresa, jméno a webový odkaz) se tiskne samostatně a na serveru Fiery Server je sloučen s celkovým rozložením.

Při přípravě této úlohy nebudete používat žádný specializovaný VDP. K vytvoření předlohy FreeForm můžete použít libovolnou aplikaci pro rozvržení stránek a proměnná data sestavíte a vytisknete pomocí libovolného nástroje pro hromadnou korespondenci.

<span id="page-15-0"></span>V tomto příkladu vytvoříte dokument předlohy se všemi společnými prvky a uložíte jej jako soubor PDF. Potom vytvoříte proměnný dokument v aplikaci Microsoft Word a propojíte jej s databází, kterou tvoří soubor aplikace Microsoft Excel.

Následující obrázek ukazuje jednotlivé součásti letáku.

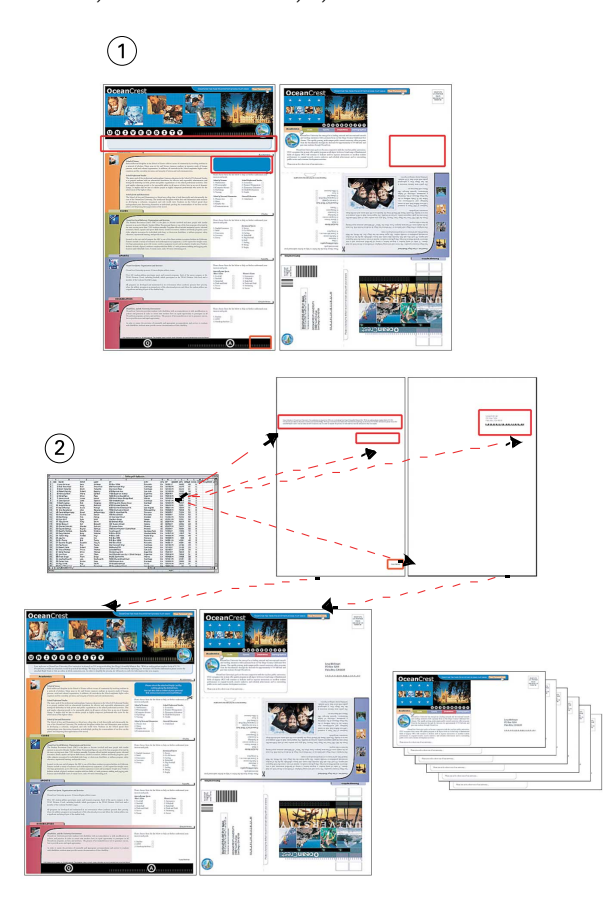

- *1 Soubor předlohy*
- *2 Databázový soubor*

#### **Příklad tisku VDP s použitím funkce FreeForm**

V tomto příkladu vytisknete leták s proměnnými daty pomocí funkce FreeForm a aplikace Microsoft Word. Po dokončení tohoto procesu bude na serveru Fiery Server uložena kombinace souboru předlohy s proměnným souborem a leták bude obsahovat kombinaci předlohových a proměnných dat.

Tento příklad pracovního postupu využívá následující položky:

- **•** Dokument předlohy (formát PDF)
- **•** Proměnný dokument (formát Microsoft Word)
- **•** Databázový soubor (formát Microsoft Excel)
- **•** Fiery Server
- **•** Ovladač tiskárny serveru Fiery Server s funkcí FreeForm
- **•** Adobe Acrobat, Microsoft Word a Microsoft Excel
- **1** Otevřete dokument předlohy v aplikaci Adobe Acrobat.
- **2** Vytiskněte soubor na serveru Fiery Server.
- **3** V ovladači tiskárny nastavte velikost stránky 11 x 17" a tisk Oboustranně a v poli Vytvořit předlohu vyberte hodnotu 1.
- **4** Otevřete proměnný dokument v aplikaci Microsoft Word.

Proměnný dokument otevře také databázový soubor, protože tyto dva dokumenty jsou propojené. Pokud dokumenty propojené nejsou, aplikace Word vyzve operátora k zadání místa, kde je uložen zdrojový datový soubor.

- **5** V aplikaci Word vyberte možnost Sloučení dat.
- **6** Vytiskněte soubor na serveru Fiery Server; v ovladači tiskárny nastavte velikost stránky 11 x 17" a tisk Oboustranně a v poli Použít předlohu vyberte hodnotu 1.

# <span id="page-17-0"></span>Pracovní postup tisku VDP s použitím funkce FreeForm 2 a smíšených médií

Funkce FreeForm 2 rozšiřuje možnosti funkce FreeForm. Použijete-li kompatibilní tiskovou aplikaci třetí strany s funkcí FreeForm 2, můžete vytvářet vícestránkové předlohy s širšími možnostmi přizpůsobení dokumentů.

Smíšená média, která nastavíte v úloze, se uplatní ve všech záznamech relativně vzhledem k začátku záznamu. Je-li ve funkci Smíšená média nastaven například tisk první stránky na obálkový materiál, budou na tento materiál vytištěny první stránky všech záznamů.

Vícenásobné předlohy umožňují definovat pro úlohu více než jeden soubor předlohy s použitím stejné databáze s proměnnými informacemi.

**Poznámka:** Některé modely produktu Fiery Server funkce Smíšená média a FreeForm 2 nepodporují. Informace o tom, zda vaše tiskárna podporuje smíšená média, najdete v dokumentu *Obslužné programy*. Informace o tom, zda vaše tiskárna podporuje funkci FreeForm 2, najdete v dokumentu *Tisk*.

### Příklad: Pracovní postup tisku VDP s použitím funkce FreeForm 2 a smíšených médií

V tomto příkladu budeme tisknout personalizované letáky. Pracovní postup využívá databázi s obrázky různých lidí, zařízení, která tito lidé běžně používají, a grafikou na pozadí.

Pomocí aplikace VDP a obrázků zacílených na konkrétní jedince můžete vytvořit letáky pro rodiče dívek ve věku od 7 do 10 let a obdobné letáky pro rodiče chlapců v rámci jedné tiskové série. Na letácích budou umístěny obrázky dětí v cílovém věku.

Každý leták bude opatřen obálkovým archem se jménem zákazníka a slevovým kupónem. K letáku pro rodiče dívek budou přiloženy další stránky s reklamou na dívčí oblečení.

Délka letáků se může lišit, úloha proto bude mezi jednotlivé letáky vkládat prázdné stránky označující, kde začíná nový leták.

Pomocí aplikace VDP vytvoříme předlohový a proměnný dokument.

Jednotlivé součásti letáku jsou znázorněny na následujícím obrázku:

<span id="page-18-0"></span>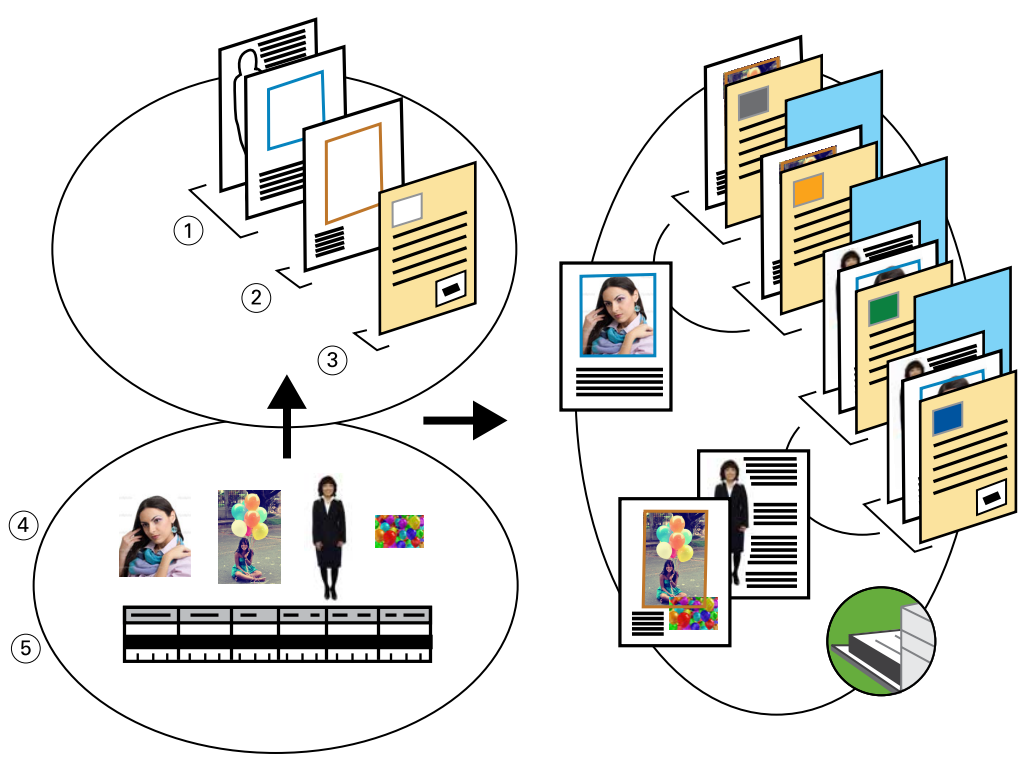

- *1 Šablona pro dívky*
- *2 Šablona pro chlapce*
- *3 Šablona pro dopis s kupónem*
- *4 Grafika*
- *5 Databáze*

#### **Příklad tisku s použitím funkcí VDP, FreeForm 2 a smíšených médií**

Při tisku ukázkového dokumentu nastavíte v aplikaci VDP funkci FreeForm 2 a poté určíte vhodné nastavení v nástroji Command WorkStation.

Tento příklad vyžaduje následující položky:

- **•** Aplikace VDP
- **•** FreeForm 2
- **•** Soubor PSM obsahující předlohu a proměnná data
- **•** Postscriptový soubor
- **•** Fiery Server
- **•** Aplikace Command WorkStation s funkcí Smíšená média
- **•** Obálkový materiál
- **•** Běžná média
- **1** V aplikaci VDP otevřete soubor PSM, aktivujte funkci FreeForm 2 a potom soubor vytiskněte na server Fiery Server.
- **2** V dialogovém okně Tisk odešlete data předlohy i proměnná data.

Server Fiery Server obdrží předlohu i postscriptový soubor s proměnnými daty.

- **3** V aplikaci Command WorkStation vyberte postscriptový soubor.
- **4** Klikněte na možnosti Akce > Vlastnosti, a potom na ikonu Média.
- **5** Použijte následující nastavení:
	- **•** Vyberte přední stranu obálky potištěnou jen zvenčí, obálkový materiál a zásobník s médiem.
	- **•** V části Nový vložený list na kartě Smíšená média nastavte vkládání prázdné stránky za poslední stránku, zvolte zásobník s médiem a potom klikněte na tlačítko Vložit.
- **6** Připravenou úlohu zpracujte a podržte.
- **7** Prohlédněte si náhled úlohy.
- **8** Vytiskněte úlohu.

# <span id="page-20-0"></span>Pracovní postup pro aplikaci Hot Folders

Dokument můžete vytisknout přetažením souboru do sledované složky. V závislosti na nastavení sledované složky jsou úlohy směrovány na server Fiery Server s použitím konfigurace, kterou jste pro danou sledovanou složku nastavili.

**Poznámka:** Některé modely produktu Fiery Server funkci Hot Folders nepodporují. Informace o tom, zda váš server Fiery Server funkci Hot Folders podporuje, najdete v dokumentu *Obslužné programy*.

### Příklad: Pracovní postup tisku vizitek pomocí funkce Hot Folders

V tomto příkladu vytiskneme 25 kopií vizitek pomocí sledované složky s názvem BusinessCards.

Následující ilustrace ukazuje vyřazení vizitek v úloze.

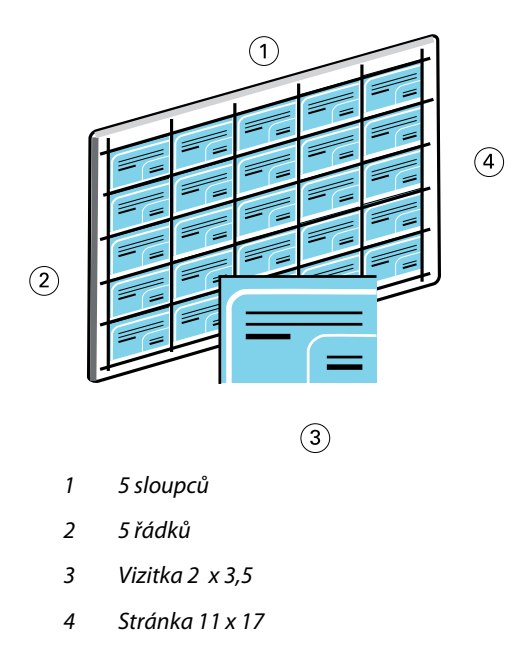

#### **Příklad tisku vizitek s použitím funkce Hot Folders**

Sledovanou síťovou složku může využívat více uživatelů k tisku úloh se stejnou konfigurací vyřazování nastavenou v dané sledované složce.

Tento příklad vyžaduje následující položky:

- **•** Soubor PDF s definicí vizitek formátu 2 x 3,25
- **•** Fiery Server
- **•** Sledovaná složka
- **•** Těžká média formátu 11 x 17, například štítkový karton
- **1** Vytvořte sledovanou složku připojenou k serveru Fiery Server a pojmenujte ji BusinessCards.
- **2** V okně Nastavení úlohy nastavte 25 kopií.
- **3** V okně Nastavení vyřazování zvolte následující parametry sledované složky:
	- **•** Na kartě Arch vyberte v poli Velikost archu hodnotu 11 x 17", v poli Orientace hodnotu Na šířku a v poli Oboustranně hodnotu Vypnuto.
	- **•** Na kartě Rozložení nastavte 5 řádků a 5 sloupců a vyberte možnost Značky tiskárny.
	- **•** Na kartě Měřítko nastavte v poli Měřítko hodnotu 100 %.
	- **•** Na kartě Kompletace vyberte možnosti Společný tisk a Opakovat.
- **4** Přetáhněte soubor PDF s vizitkou do sledované složky BusinessCards. Úloha se vytiskne.
- **5** Nařežte vizitky podle tiskových značek.

# <span id="page-22-0"></span>Pracovní postup pro použití modulů Fiery Compose a Paper Catalog

Pomocí funkcí Fiery Compose a Paper Catalog lze vytvořit tiskový výrobek, který obsahuje barevné obálky, karty s oušky a začátky kapitol nastavené operátorem.

**Poznámka:** Některé modely produktu Fiery Server funkce Fiery Compose a Paper Catalog nepodporují. Informace o tom, zda váš server Fiery Server tyto funkce podporuje, najdete v dokumentu *Obslužné programy*.

Fiery Compose je dynamická aplikace, která zobrazuje a aktivuje možnosti na základě serveru Fiery Server vybraného pro danou úlohu. Obsahuje-li úloha například kombinaci položek nastavení smíšených médií určených ovladačem tiskárny nebo aplikací Command WorkStation, zobrazí se toto nastavení při prohlížení úlohy v aplikaci Fiery Compose.

Pro jednotlivé úlohy můžete nástroj Fiery Compose používat k těmto účelům:

- **•** Zobrazení náhledu úloh v podobě miniatur a celoobrazovkových náhledů
- **•** Nastavení začátků kapitol a zjišťování a použití možností dokončování
- **•** Nastavení odlišného média pro přední a zadní obálku, vnitřní stránky a oddíly
- **•** Vkládání prázdných archů, karet s oušky nebo jiných dokumentů
- **•** Úpravy dokumentů v aplikacích, jako je Adobe Acrobat

### Přehled modulu Paper Catalog

Paper Catalog je systémová databáze skladu papíru. Do katalogu papíru se ukládají atributy všech médií dostupných v produkční tiskárně.

Databáze katalogu papíru se nachází v produktu Fiery Server a není ovlivněna restartem ani vymazáním serveru Fiery Server.

Produkt Paper Catalog poskytuje správcům následující možnosti:

- **•** Definovat kombinace vlastností médií a každé kombinaci přiřadit jedinečný název.
- **•** Přiřadit k zásobníkům vložené zásoby médií.
- **•** Při odeslání úlohy zvolit předdefinované médium.
- **•** Určit, které sloupce katalogu papíru budou dostupné uživatelům.
- **•** Zajišťovat centrální údržbu katalogu papíru.

<span id="page-23-0"></span>Operátoři mají v produktu Paper Catalog následující možnosti:

- **•** Přiřadit k zásobníkům vložené zásoby médií.
- **•** Při odeslání úlohy zvolit předdefinované médium.

Poté, co správce definuje katalog papíru, může operátor v aplikaci Fiery Compose vybrat médium, které bude použito pro konkrétní úlohu.

### Příklad: Pracovní postup pro kombinaci modulu Paper Catalog s aplikací Fiery Compose

V tomto příkladu si ukážeme vytvoření příručky pomocí aplikace Fiery Compose a modulu Paper Catalog. Příručka je jednoduchý dokument PDF bez prázdných stránek mezi kapitolami.

Přední a zadní obálku tvoří těžké zlaté médium a každá kapitola začíná na pravé straně. Na čtvrtou stránku je navíc umístěno modré médium s ouškem a označením "Daňový formulář".

Následující ilustrace znázorňuje jednotlivé součásti příručky:

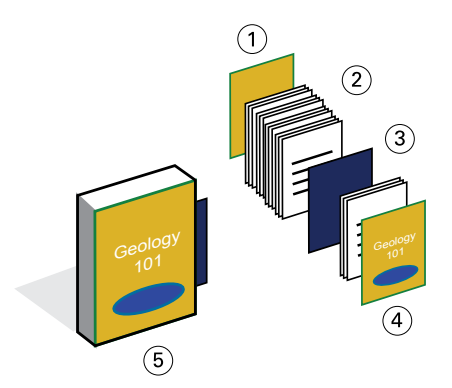

- *1 Zadní strana obálky vytištěná na těžké zlaté médium*
- *2 Kapitoly vytištěné na běžné médium*
- *3 Modré médium s ouškem*
- *4 Přední strana obálky vytištěná na těžké zlaté médium*
- *5 Hotová příručka*

#### **Příklad tisku příručky s použitím funkcí Fiery Compose a Paper Catalog**

V tomto pracovním postupu použijete aplikaci Fiery Compose k přeformátování příručky, přidání přední a zadní obálky a určení začátků kapitol. (Materiál zlatých obálek a modrých karet s oušky je už zanesen do katalogu papíru.)

Tento příklad vyžaduje následující položky:

- **•** Soubor PDF s ukázkovou knihou
- **•** Fiery Server
- **•** Aplikace Command WorkStation s moduly Fiery Compose a Paper Catalog
- **•** Zlatý materiál obálky pro přední a zadní obálku
- **•** Běžná média pro text kapitol
- **•** Modré médium s ouškem
- **1** Definujte zlatý materiál obálky a modré médium karet s ouškem v katalogu papíru a pomocí funkce Přiřazení zásobníku papíru přiřaďte média k příslušným zásobníkům.
- **2** Vytvořte soubor PDF a importujte jej do aplikace Command WorkStation.
- **3** Klikněte na úlohu pravým tlačítkem a vyberte příkaz Vlastnosti.
- **4** Určete, že se má úloha tisknout oboustranně se sešíváním.
- **5** Vyberte úlohu v aplikaci Command WorkStation, potom klikněte na možnosti Akce > Compose a otevřete Zobrazení stránky.
- **6** Zadejte nastavení stránky.
	- **•** Vyberte všechny stránky v úloze, klikněte pravým tlačítkem a přiřaďte stránkám média velikosti Letter.
	- **•** Vyberte první stránku úlohy, zvolte možnost Obálka, nastavte přední a zadní obálku potištěnou zvenčí a potom vyberte možnost Zlatý obálkový materiál v katalogu papíru.
	- **•** Vyberte první stránku první kapitoly a potom klikněte na možnost Začátek kapitoly. Stejně postupujte u ostatních kapitol příručky.
- **7** Klikněte pravým tlačítkem na čtvrtou stránku, vyberte možnost Vložit kartu s ouškem a přiřaďte stránce médium s ouškem z katalogu papíru.
- **8** Klikněte na kartu s ouškem pravým tlačítkem, zadejte text ouška "Daňový formulář" a potom klikněte na tlačítko OK.

Pokud úloha používá jen jednu kartu s ouškem, ale médium karet s ouškem zahrnuje karty i na jiných pozicích, server Fiery Server vytiskne pouze kartu určenou v úloze a zbývající karty s ouškem se na výstupu objeví prázdné.

- **9** Uložte úlohu.
- **10** Vytiskněte úlohu.

Před tiskem více kopií nejprve vytiskněte jednu sadu jako nátisk.

Příklady pracovních postupů 26Pracovní postup pro použití modulů Fiery Compose a Paper Catalog  $\overline{\phantom{a}}$ 

#### <span id="page-26-0"></span>**F**

Fiery Compose a Paper Catalog diagram [24](#page-23-0) Fiery Impose nerastrový soubor, požadavek [10](#page-9-0) FreeForm diagram [15](#page-14-0) popis [15](#page-14-0) příklad sledu prací [15](#page-14-0) FreeForm 2 a smíšená média diagram [19](#page-18-0)

#### **H**

Hot Folders diagram [21](#page-20-0)

#### **K**

karty s oušky, požadavky na tisk [24](#page-23-0)

#### **P**

PPML (Personal Print Markup Language) [12](#page-11-0) PPML a vyřazování diagram [12](#page-11-0) příklad sledu prací [12](#page-11-0) proměnná data, tisk použití FreeForm [15](#page-14-0) FreeForm 2 a smíšená média [18](#page-17-0) sled prací, příklady [15](#page-14-0), [19](#page-18-0) předloha, prvky [15](#page-14-0)

#### **R**

rastr, odebrání informací [7](#page-6-0), [10](#page-9-0)

#### **S**

Smíšená média diagram [7](#page-6-0) nerastrový soubor, požadavek [7](#page-6-0) příklad sledu prací [7](#page-6-0)

#### **T**

tiskové scénáře

personalizovaný leták s odpovědní kartou [15](#page-14-0) pohlednice, vyřazování a řazení [12](#page-11-0) propagační leták s použitím proměnných demografických dat [19](#page-18-0) příručka s běžnými a těžkými médii s oušky [24](#page-23-0) šablona vizitek pro firmu, Hot Folders [21](#page-20-0) ukázka knihy vytištěné na běžná a těžká média s dělením kapitol [7](#page-6-0)

#### **V**

vícestránkové předlohy, definování [18](#page-17-0)